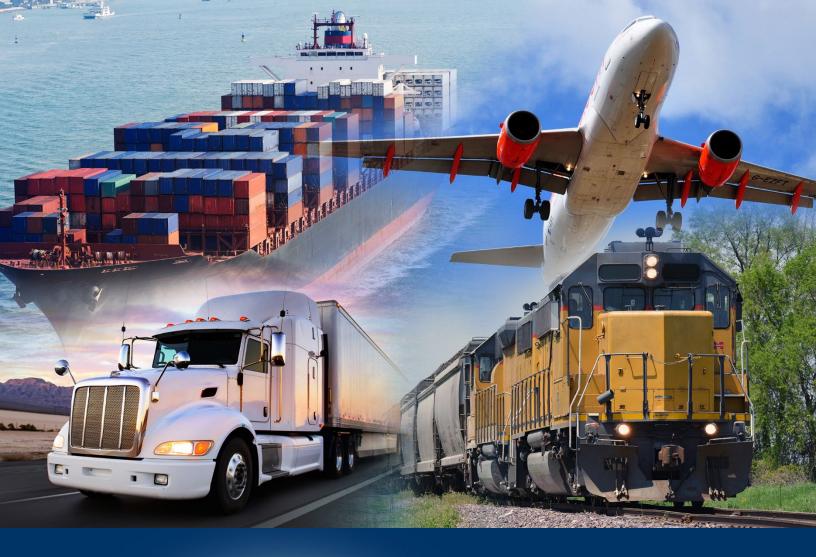

# ACE Modernized Portal

Statements Calendar and Designation

*May 2024* 

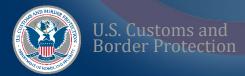

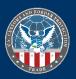

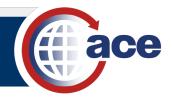

#### INTRODUCTION

The Statements feature of the Modernized ACE Portal allows users with proper authorization to view and edit Periodic Monthly Statement (PMS) information in an importer, organizational broker, or filer account. Accounts must participate in PMS to edit statements.

The PMS pay date defaults to the 11<sup>th</sup> workday of each month. The PMS statement date defaults to the 15<sup>th</sup> workday of each month. Use the **Periodic Statement Calendar** section to request an earlier statement date for the following eleven months; the current month is locked and not editable.

### **ORGANIZATIONAL BROKER AND FILER ACCOUNTS**

For an organizational broker or filer account, use the **Statement Designation** section to request separate PMS statements by port or consolidate entry summaries from each port onto a single national PMS statement. The organizational broker or filer account must participate in PMS and have a top account to edit statements.

## INDICATE STATEMENT DESIGNATION FOR AN ORGANIZATIONAL BROKER OR FILER ACCOUNT

- 1. Locate and select the organizational broker or filer account.
- 2. Select the Statements tab.

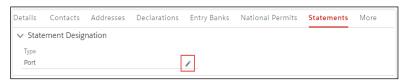

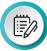

**NOTE**: If applicable, select the **More** tab and the **Statements** option in the drop-down menu.

For accounts not participating in PMS, a not participating message displays at the top of the tab and the designation is not editable.

Broker is not participating in Statements.

3. In the **Statement Designation** section, to the right of the **Type** field, select the **Edit** icon .

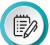

**NOTE**: The **Edit** icon does not display between the 1<sup>st</sup> and 11<sup>th</sup> workdays.

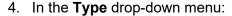

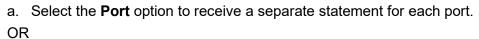

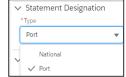

b. Select the **National** option to receive a consolidated statement to the national port.

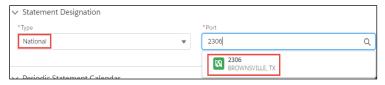

- c. For the **National** option, in the **Port** field, type a *partial or complete port code or name* and select the national port from the drop-down menu.
- 5. Select the **Save** button to save the updated statement designation.

The **Success** message displays.

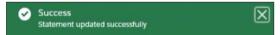

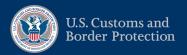

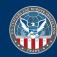

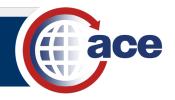

## EDIT THE STATEMENT CALENDAR

- 1. Locate and select the importer, organizational broker, or filer account.
- 2. Select the **Statements** tab.

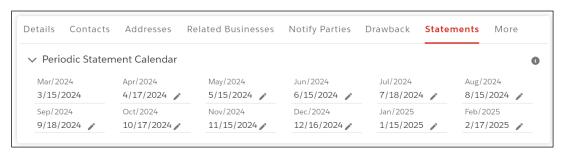

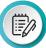

**NOTE**: If applicable, select the **More** tab and the **Statements** option in the drop-down menu.

For accounts participating in PMS, the **Periodic Statement Calendar** section expands automatically to display the statement dates for each month.

For accounts not participating in PMS, a not participating message displays at the top of the tab and no months display in the **Periodic Statement Calendar** section.

Importer is not participating in Statements.

In the Periodic Statement Calendar section, select an Edit icon ✓.
 The Periodic Statement Calendar section displays in edit mode.

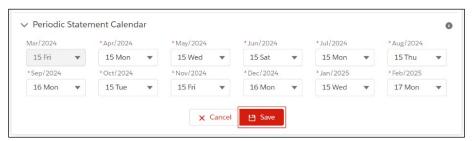

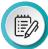

**NOTE**: The current month is not editable.

- 4. Select the month statement date drop-down menu for a specific month.
- 5. In the month drop-down menu, use the scroll bar if applicable and select the new date/day option for the PMS statement date.
- 6. If applicable, repeat steps 4 and 5 for each month.
- Select the Save button to save the updated statement calendar.
   The Success message displays.

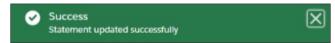

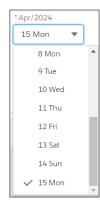

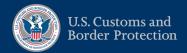

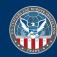